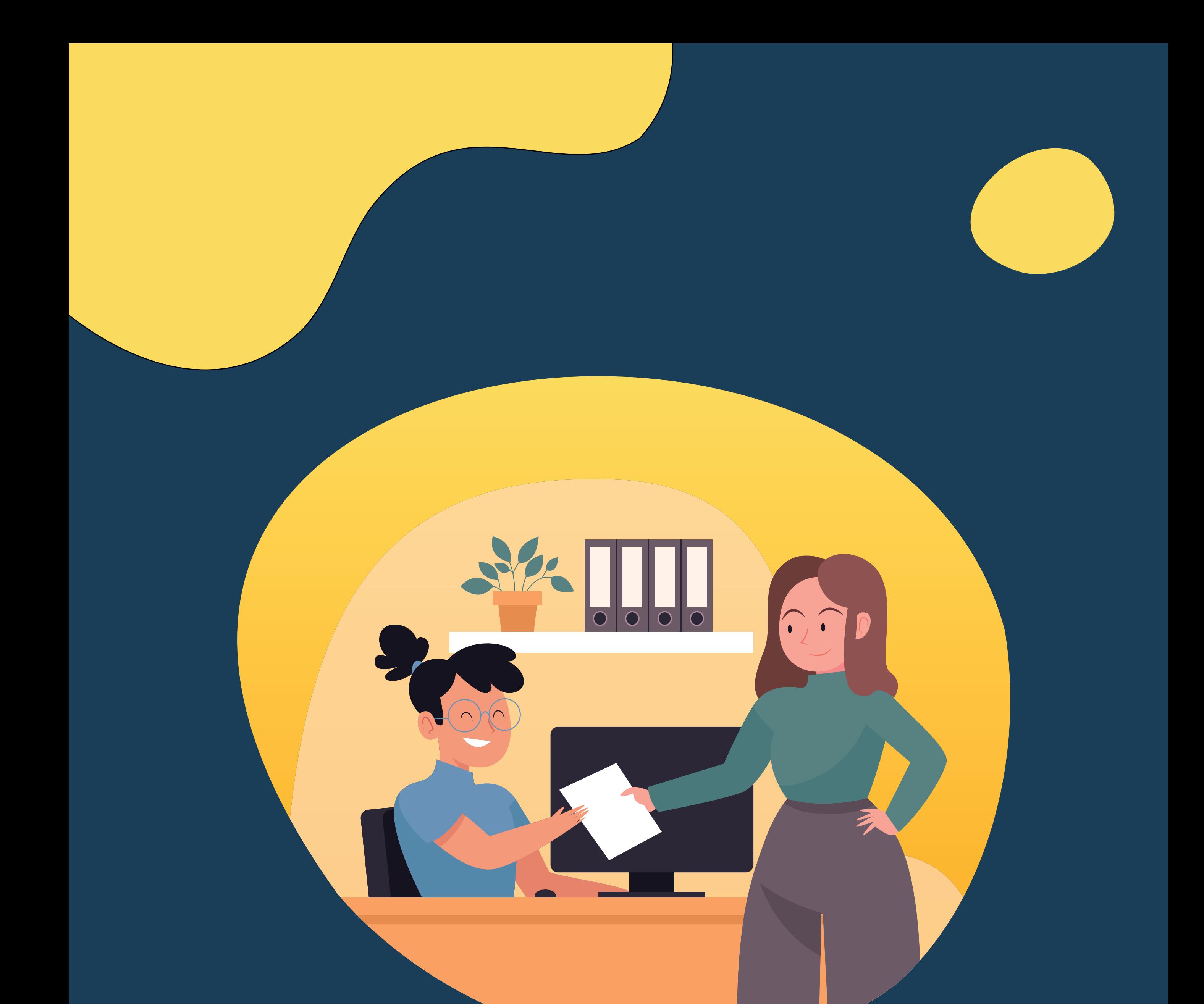

## Gerenciando o TCC

## TUTORIAL DE USO E ACESSO AO SIGAA

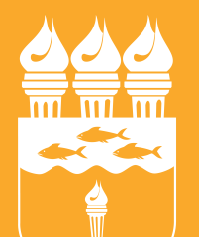

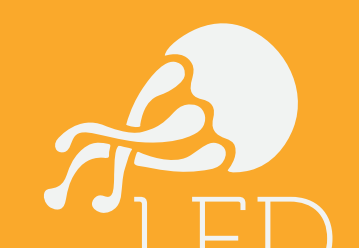

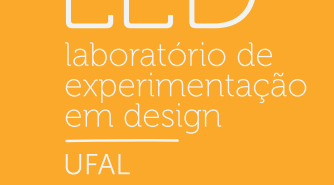

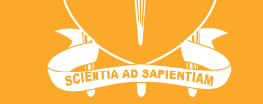

#### **UNIVERSIDADE FEDERAL DE ALAGOAS**

#### **[Como fazer a matrícula no TCC?](#page-3-0)**

#### **[Como cadastrar a banca?](#page-4-0)**

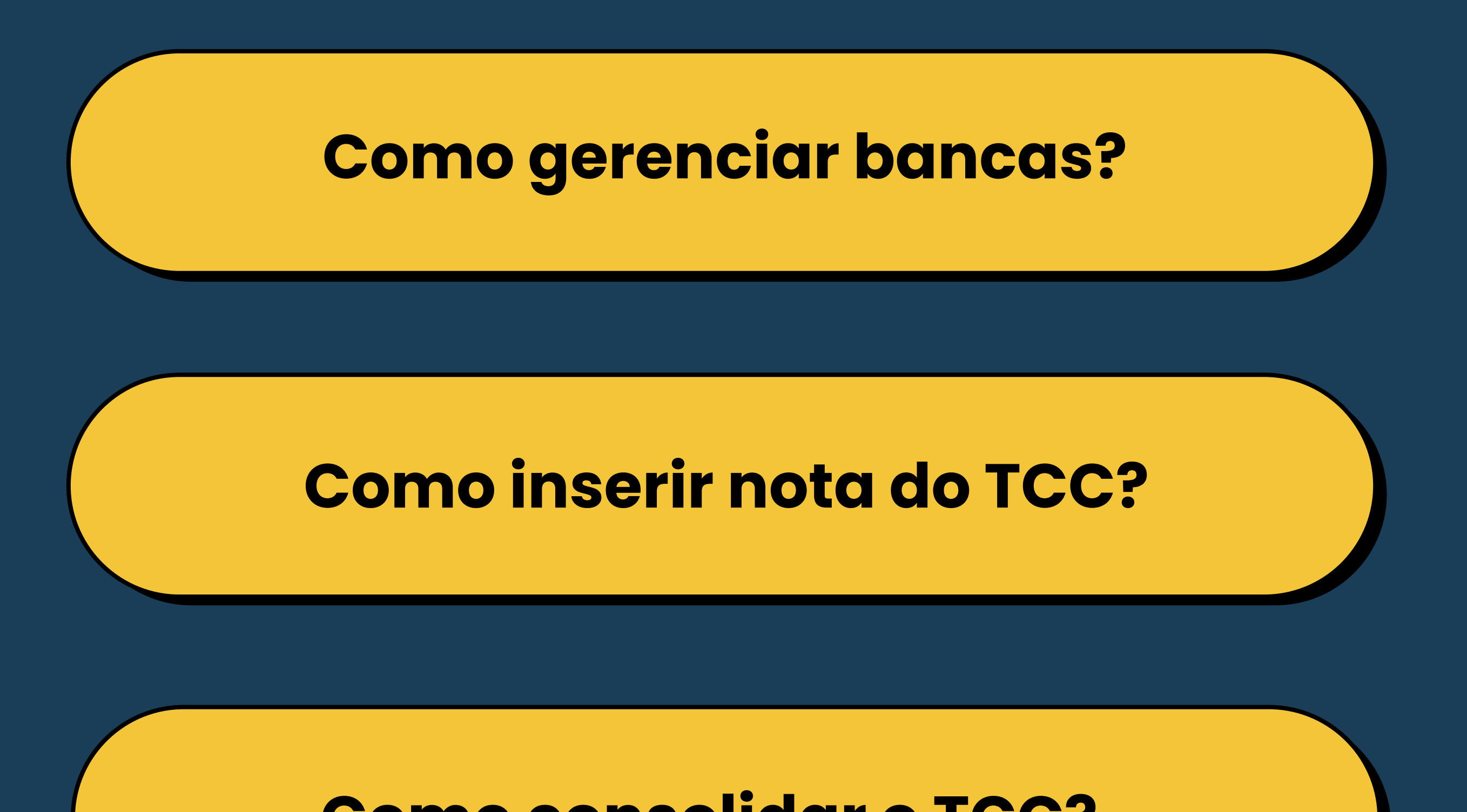

# SUMÁRIO

#### **[Como consolidar o TCC?](#page-7-0)**

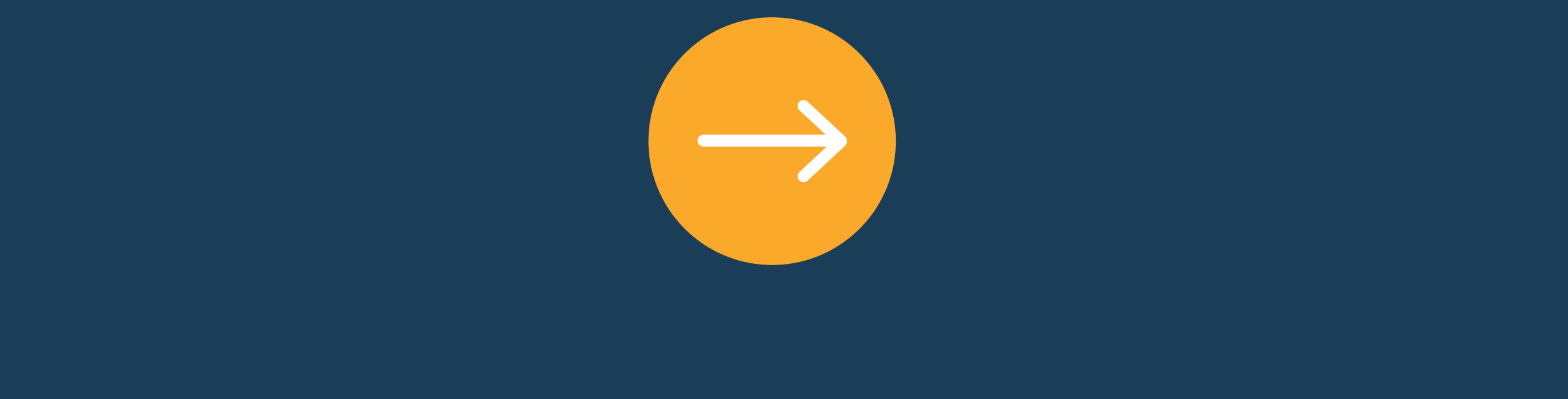

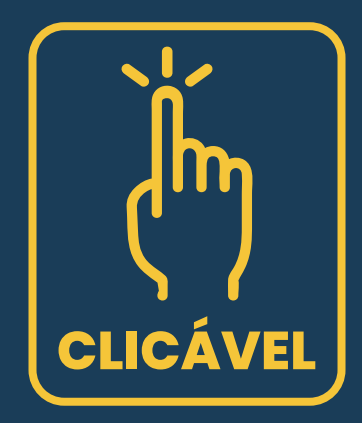

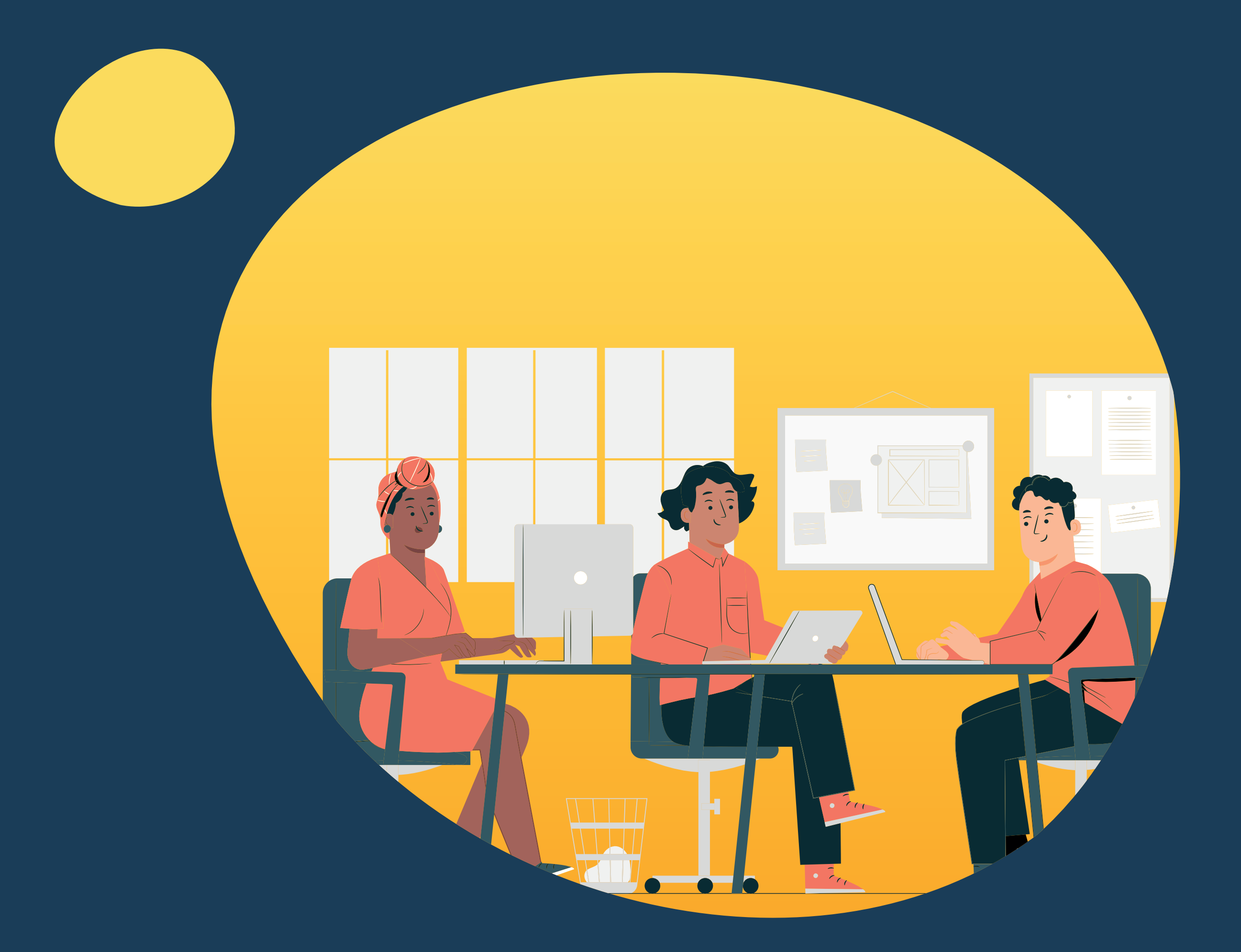

O cadastro e gerenciamento dos Trabalhos de Conclusão de Curso

(TCC) envolve muitos atores. Apresentaremos aqui todas as etapas, na ordem em que acontecem e sinalizaremos quem é o responsável por aquela etapa.

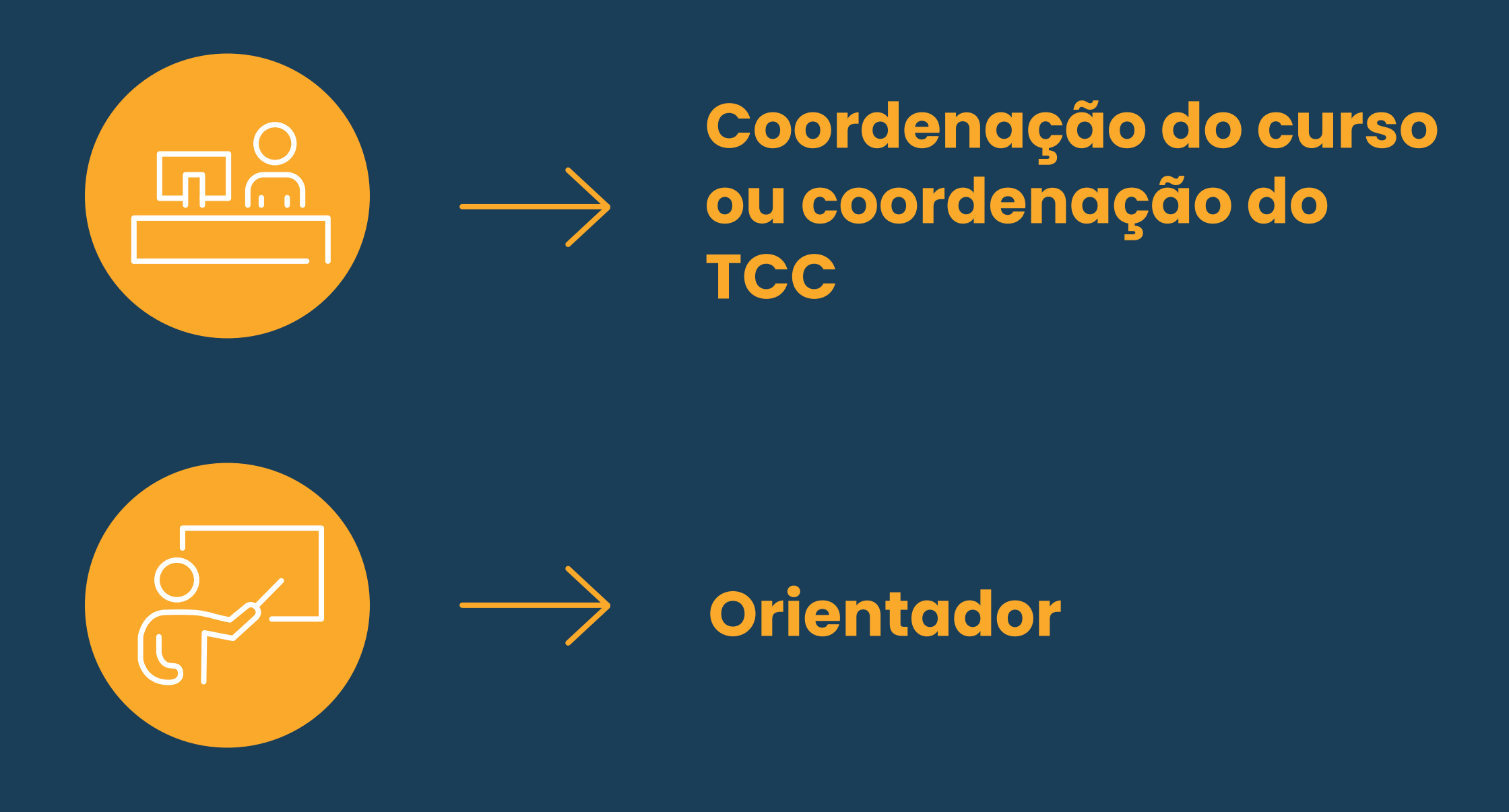

![](_page_2_Picture_4.jpeg)

#### 03. Informar o nome do/a discente que deseja efetuar a matrícula no TCC.

![](_page_3_Picture_139.jpeg)

05. Serão listados os códigos de TCC do curso, verifique no histórico do/a discente qual dos códigos se refere a matriz do/a discente e faça a seleção clicando na seta verde para selecionar a atividade correspondente.

![](_page_3_Picture_140.jpeg)

04. Proceder com a busca selecionando o campo "Tipo de Atividade" "Trabalho de Conclusão de Curso" e clique em Buscar Atividade.

![](_page_3_Picture_7.jpeg)

![](_page_3_Picture_141.jpeg)

06. Preencher as informações para matrícula no TCC. Atentar o semestre letivo correspondente. Vincular o orientador. No campo Ch do Orientador repetir as horas que aparecem no campo Carga Horária de Orientação. Clica em "Próximo Passo".

![](_page_3_Picture_142.jpeg)

07. Finalizar incluindo a sua senha e clicando na opção "Confirmar".

02. Clicar na aba Atividade menu Atividade Específica opção Matricular.

![](_page_3_Figure_3.jpeg)

01. Acessar o SIGAA - Portal do coordenador

<span id="page-3-0"></span>![](_page_3_Picture_0.jpeg)

05. Proceder com a busca dos docentes que compõe a banca. Buscar um por um e clicar em "Adicionar Membro". Após ter adicionado todos os membros, clicar em "Próximo Passo".

![](_page_4_Picture_145.jpeg)

Se for um membro externo da UFAL então deverá ser feito o cadastro do docente escolhendo a opção "Examinador Externo à Instituição".

Buscar pelo nome, caso não localize a) clique em "Cadastrar Novo Membro".

![](_page_4_Picture_146.jpeg)

**Adicionar Membro** 

**B**: Remover Membro

<span id="page-4-0"></span>![](_page_4_Picture_0.jpeg)

04. Preencher as informações requeridas como obrigatórias, os demais campos são opcionais de preenchimento. Após o preenchimento, clicar em "Próximo Passo".

![](_page_4_Picture_147.jpeg)

**b**) Preencher os dados do novo membro e clique em adicionar membro.

![](_page_4_Picture_148.jpeg)

#### $0$ 6. Conferir os dados da banca e clicar em "Confirmar".

![](_page_4_Picture_149.jpeg)

03. Serão listados os TCCs que o docente está vinculado como orientador. Clicar na seta verde para proceder com a "Solicitação de Cadastro de Banca".

![](_page_4_Picture_150.jpeg)

02. Clicar na aba Ensino menu Orientação Acadêmica - Graduação - opção Trabalho de Conclusão de Curso - opção Solicitar Cadastro de Banca.

![](_page_4_Picture_151.jpeg)

#### 01. Acessar o SIGAA - Portal Docente

02. Clicar na aba "Atividade menu", "Trabalho de Fim de Curso", opção "Gerenciar Bancas".

03. Clicar na seta verde "Aceitar Solicitação de Cadastro de Banca".

![](_page_5_Picture_45.jpeg)

<span id="page-5-0"></span>![](_page_5_Picture_0.jpeg)

#### 04. Revisar os dados da banca e do TCC e confirmar.

### 01. Acessar o SIGAA - Portal do coordenador

02. Clicar na aba "Ensino", menu "Orientação Acadêmica - Graduação" opção Trabalho de Conclusão de Curso opção "Inserir Resultado de Banca".

![](_page_6_Picture_48.jpeg)

Confirmar Cancelar

\* Campos de preenchimento obrigatóri

<span id="page-6-0"></span>![](_page_6_Picture_0.jpeg)

### 03. Inserir a nota e confirmar.

Nota Final: \* 10,0

![](_page_6_Picture_49.jpeg)

![](_page_6_Picture_6.jpeg)

### 01. Acessar o SIGAA - Portal Docente

#### 05. Confirmar a aprovação ou reprovação.

![](_page_7_Picture_97.jpeg)

06. Preencher os dados do TCC e concluir com a opção "Cadastrar".

![](_page_7_Picture_12.jpeg)

![](_page_7_Picture_98.jpeg)

O cadastro de orientação de Trabalho de Conclusão de Curso só pode ser realizado para alunos que tenham concluído o curso. Trabalhos pertencentes a alunos ativos devem ser cadastrados pela coordenação do curso. Somente os trabalhos que possuem anexo serão visualizados no portal público do curso.

> Orientador: JUCIELA CRISTINA DOS SANTOS Orientando: AGUINALDO JOSE SOARES JUNIOR

![](_page_7_Picture_99.jpeg)

04. Inserir a nota do TCC e clicar em "Próximo Passo".

![](_page_7_Picture_100.jpeg)

<span id="page-7-0"></span>![](_page_7_Picture_0.jpeg)

03. Proceder com a busca pelo nome do/a discente e em seguida selecionar a atividade de TCC matriculada.

02. Clicar na aba "Atividade", menu "Trabalho de Fim de Curso", opção "Consolidar Trabalhos de Fim de Curso".

![](_page_7_Picture_3.jpeg)

![](_page_7_Picture_101.jpeg)

### 01. Acessar o SIGAA - Portal do coordenador

![](_page_8_Picture_0.jpeg)

![](_page_8_Picture_1.jpeg)

#### UNIVERSIDADE FEDERAL **DE ALAGOAS**

laboratório de<br>experimentação UFAL